# **Provider Financial Monitoring System (PFMS) SharePoint Portals Guide**

# Version 2

11 November 2020

#### **Content**

What are [PFMS portals used for?](#page-1-0) [Log into a portal or reset a password](#page-1-1) [Download a document](#page-2-0) [Submit a document](#page-3-0) [Additional documents](#page-6-0) **[Troubleshooting](#page-7-0)** 

#### <span id="page-1-0"></span>**What are PFMS portals used for?**

PFMS (Provider Financial Monitoring System) is the system used by NHS England and NHS Improvement (NHSE/I) to collect trust submissions. We have set up SharePoint 'portals' for each trust via which they can download documents we send to them and submit documents back to us.

# <span id="page-1-1"></span>**Log into a portal**

**If you are a new user** requiring **new log-in details**, you should contact the NHSE/I IT Support Team at [ITServiceDesk@nhseandi.nhs.uk](mailto:ITServiceDesk@nhseandi.nhs.uk) and state explicitly that you are requesting access to the **PFMS SharePoint trust portal** for your trust.

When contacting IT Support, your email must also include the following information:

- your full name
- your email address (where your finance director contacts NHSE/I's IT Support Team on your behalf)
- your trust's name (and MARSID, if you know it)
- evidence that your finance director has approved you as a new portal user (such as forwarding their email approving you in your email to the NHSE/I IT Support Team).

Once you have your log-in details and portal URL from NHSE/I's IT Support Team, navigate to the URL for your trust portal using your internet browser.

(The URL will be as follows, but NB you will need to replace 'MARSID' your trust's actual MARSID: [https://portal.improvement.nhs.uk/sites/MARSID/SitePages/Home.aspx.](https://portal.improvement.nhs.uk/sites/MARSID/SitePages/Home.aspx))

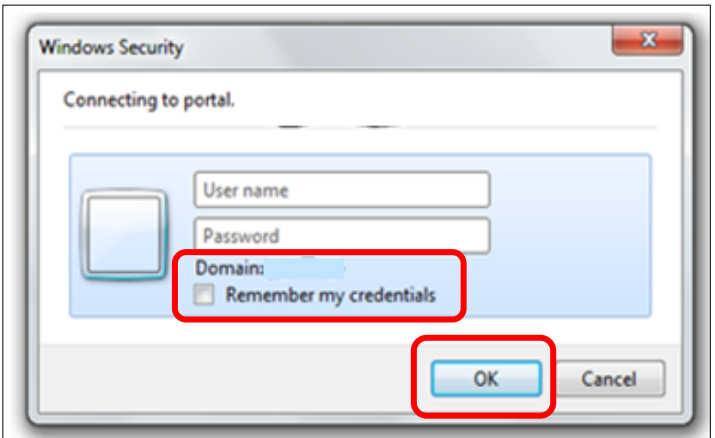

When prompted, enter your **User name** and **Password.**

Click **OK**.

**If you are an existing** user needing a **password reset**, please also contact the NHSE/I IT Support Team at [ITServiceDesk@nhseandi.nhs.uk](mailto:ITServiceDesk@nhseandi.nhs.uk) and state explicitly that you are requesting a password reset for the **PFMS SharePoint trust portal** for your trust.

# <span id="page-2-0"></span>**Download a document**

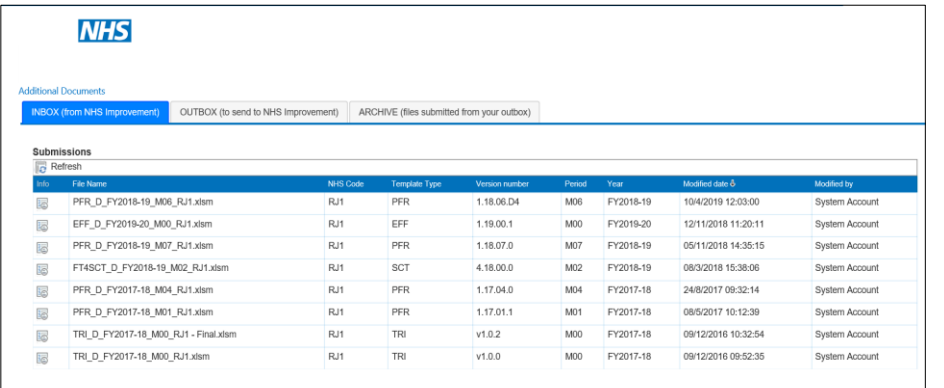

Once successfully logged in, the portal **Inbox** tab is displayed.

This shows documents sent to trusts, with the most recent files at the top of the list.

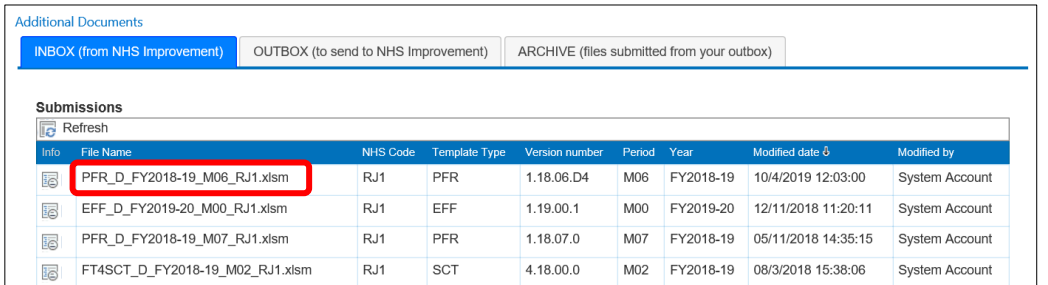

Click on a document's file name to download it.

A prompt to save the document onto your own system will be displayed at the bottom of the screen.

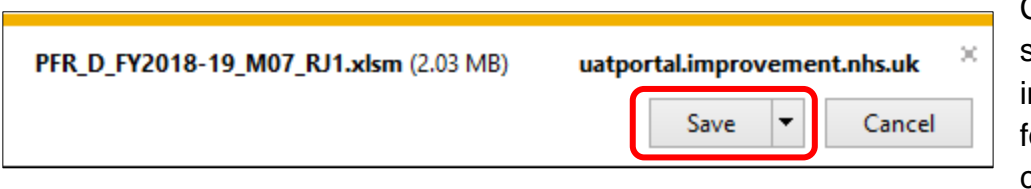

Click on **Save** to save the document n the Downloads older on your computer.

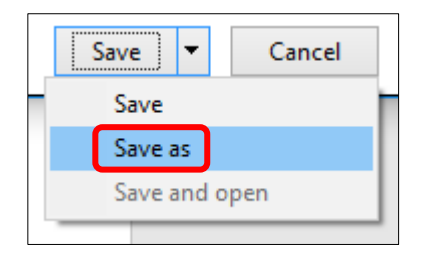

Alternatively click the drop-down arrow and select **Save as**, and then select the location you want the document to be saved.

If the document from NHS England and NHS Improvement is a form to complete, you will now be able to open it and fill it in so you can submit it back to us by the submission deadline (where applicable; usually shown on the document's Cover sheet).

## <span id="page-3-0"></span>**Submit a document**

Submitting a document to NHS England and NHS Improvement requires two steps; **uploading a document** and **submitting a document**.

Click on the **OUTBOX** tab to submit a document.

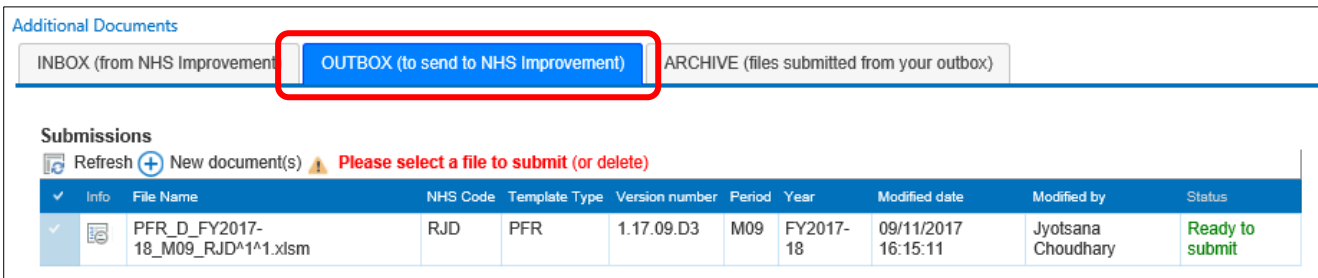

#### Uploading a document

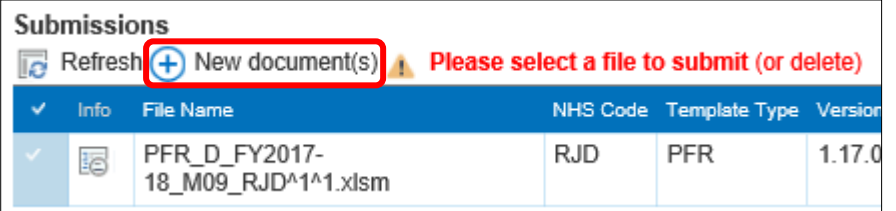

Click on **New document(s)** and wait for a new window to open.

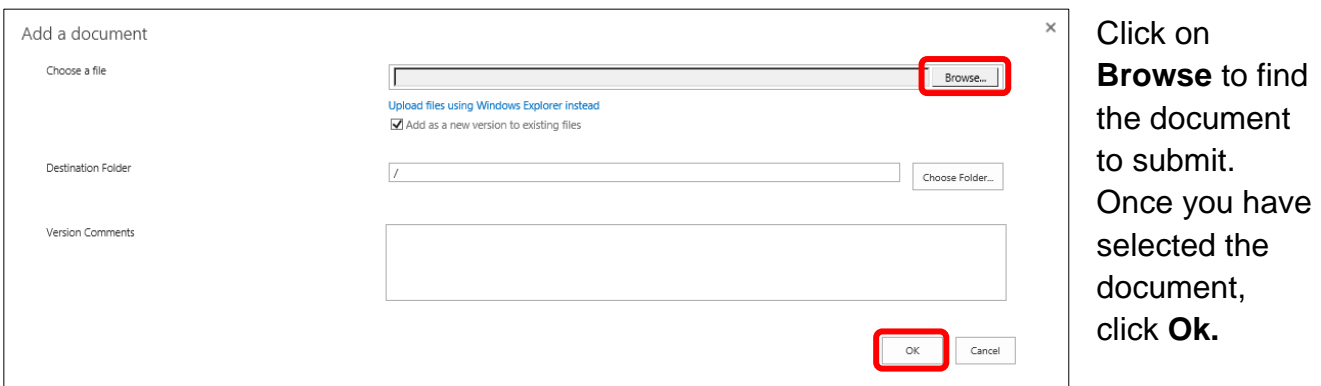

User notifications will tell you when the action is in progress and when it has completed. The document will then be displayed in the **OUTBOX,** waiting to be submitted.

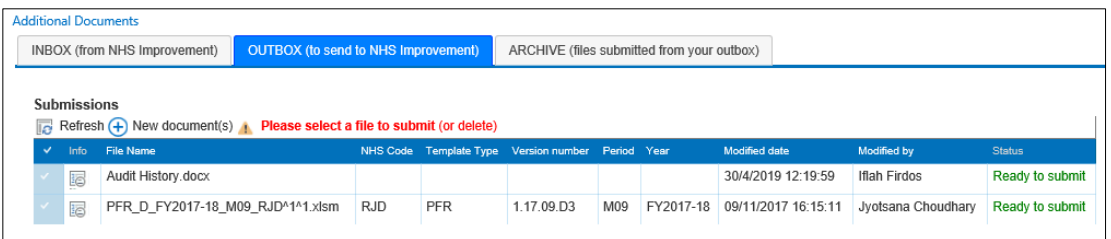

NB if the text in the **Status** column says anything other than **Ready to submit**, hover your cursor over it to read a more detailed message on the potential issue identified with the file you have uploaded.

If you require more assistance contact, the NHS England and NHS Improvement team that requested the submission from you (usually shown on the document's Cover sheet) for advice.

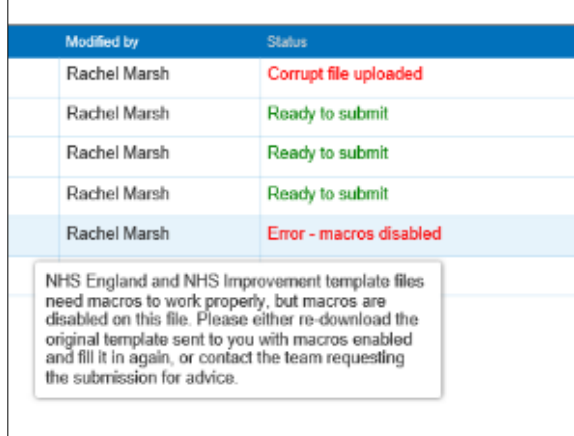

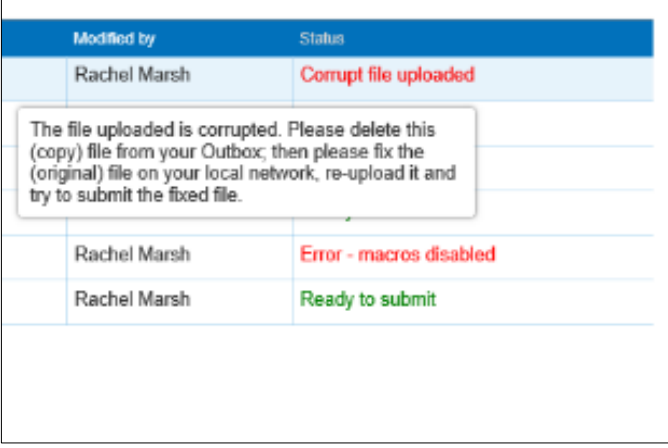

# Submitting a document

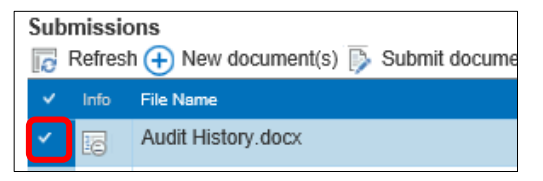

If is shows as Ready to Submit, select the document to be submitted by clicking in the Tick box for the document.

NB you can only submit one document at a time.

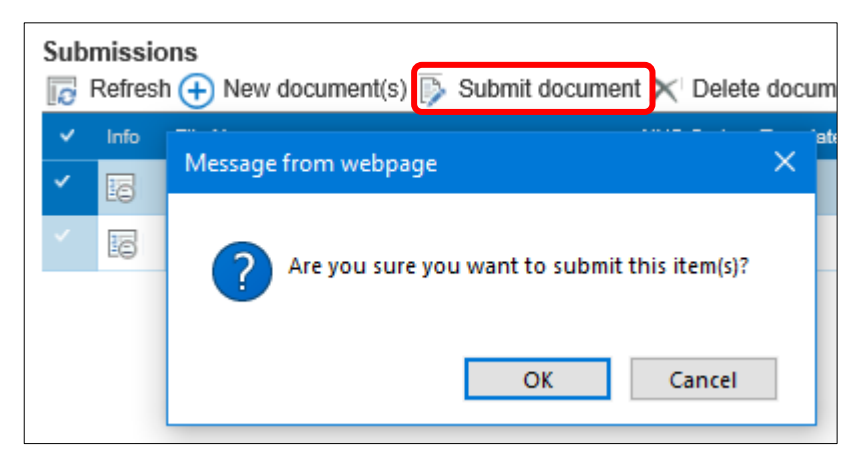

Once you have selected a document, click on **Submit document.**

Confirm your choice to submit this document by clicking **OK** when prompted.

When a document has been successfully submitted, it will move from the **OUTBOX** to the **ARCHIVE**. Submission of the document is then complete.

To double check your document has been submitted successfully, click on the **ARCHIVE** tab to view the document.

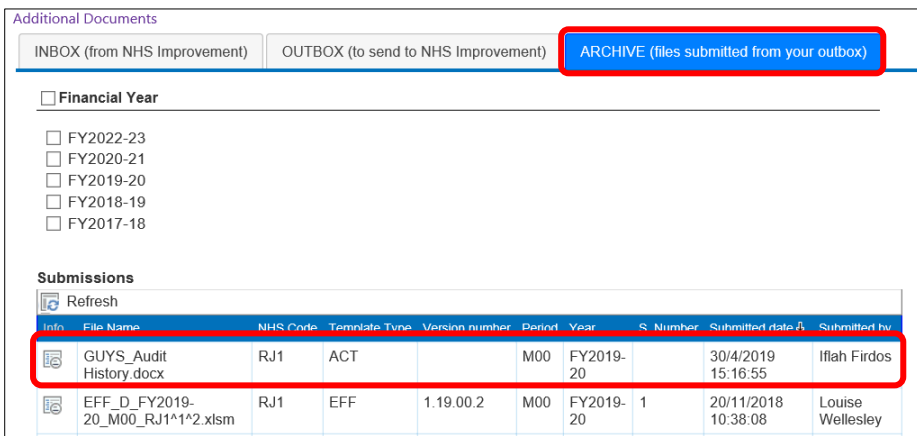

If you can see the document listed there, it has been submitted. By default, the most recently submitted documents show at the top of the list.

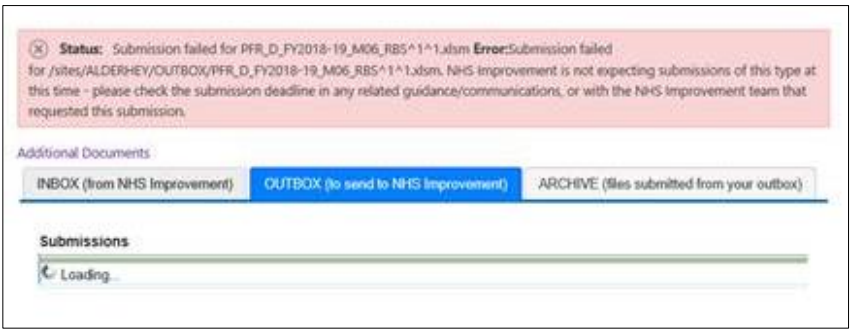

If NHS England and NHS Improvement are not expecting a submission of the type you are trying to make, you will see a banner message informing you of this as the submission process is executing.

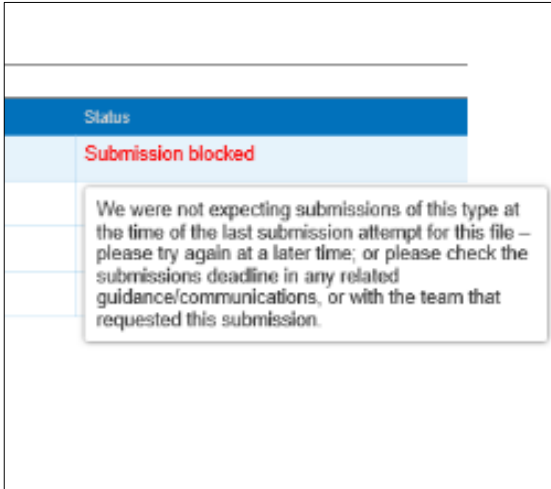

You will then see **Submission blocked** in the **Status** column.

NB if you see this status, or any status other than Ready to Submit, you should again hover your cursor over it to read a more detailed message on the potential issue identified with the file you have uploaded.

If you require more assistance, contact the NHS England and NHS Improvement team that requested the submission from you (usually shown in the document's Cover sheet) for advice.

### **Quick Tips:**

- If you have a query related to your submission (eg technical advice, submission deadlines, etc) please contact the relevant NHS England and NHS Improvement team that requested the submission you are trying to make (usually shown in the document's Cover sheet).
- If you think there is an IT issue (eg access, passwords, error messages not directing you to another NHSE/I team), please contact **[ITServiceDesk@nhseandi.nhs.uk.](mailto:ITServiceDesk@nhseandi.nhs.uk)**

# <span id="page-6-0"></span>**Additional documents**

This area contains supplementary documentation provided by NHS England and NHS Improvement, e.g. user guides and other guidance documents.

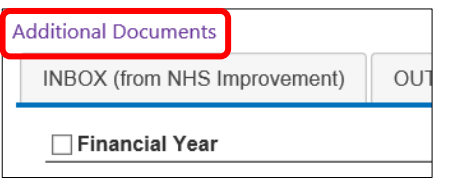

To view these documents, click the **Additional Documents** link near the top-left of the screen.

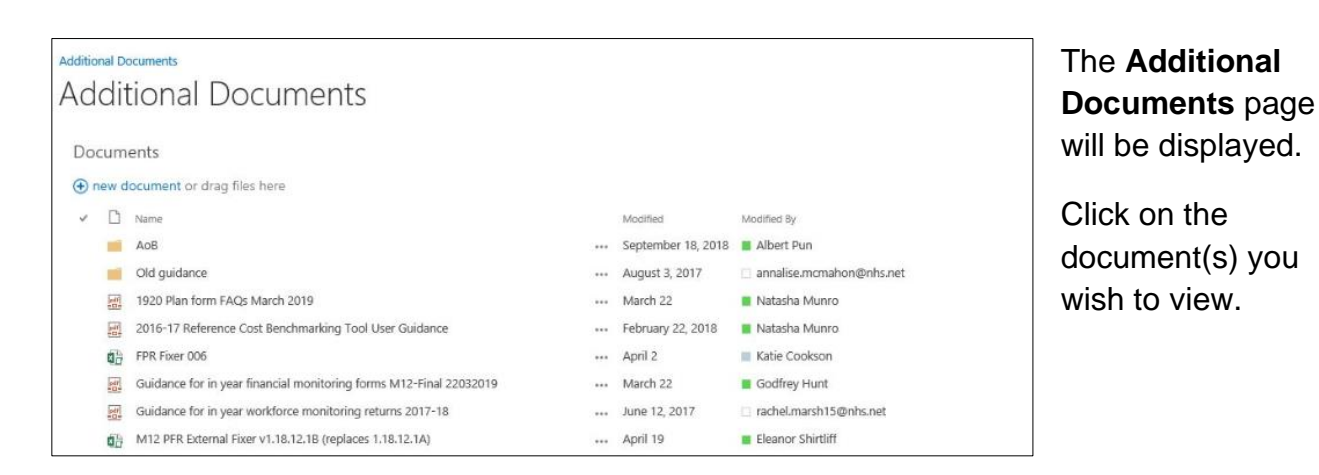

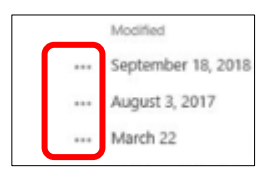

Click on the **3 dots symbol** to open files using the relevant application (as opposed to viewing in your web browser), for example to open a document with Microsoft Excel or Word.

# <span id="page-7-0"></span>**Troubleshooting**

#### Cannot access portal

If you get an error message saying that your password is incorrect when you are trying to log into your portal, email [ITServiceDesk@nhseandi.nhs.uk](mailto:ITServiceDesk@nhseandi.nhs.uk) with the subject line '**PFMS SharePoint portal password issue**' requesting assistance.

#### Cannot access URL

If you have issues accessing your portal URL, there are several options you can try:

- Ensuring you have an 's' after 'http:' in the URL (i.e. 'https').
- Using a different browser, eg Internet Explorer, Chrome, or Firefox. (NB for every browser used, it should be the most up-to-date version of that browser.)
- Adding the URL to the list of 'trusted sites' in your internet browser's security settings.
- Checking whether there is a firewall setting that needs changing to allow you to access the URL – you will need to ask your in-house IT team about this.

#### Unable to upload/submit documents

When trying to upload/submit documents on your portal:

• If you get a temporary error message across the top of the screen and then the Status of your file is anything other than Ready to Submit, hover your mouse over the Status column text and follow the advice in the hover-over user notification message.

NB the email address for relevant NHSE/I team that requested the submission you are trying to submit should be shown in the Cover sheet of the document if it is one of our Excel returns.

• If you are having what appears to be an IT issue, email [ITServiceDesk@nhseandi.nhs.uk](mailto:ITServiceDesk@nhseandi.nhs.uk) with the subject line **'PFMS SharePoint portal submission issue'** requesting assistance.

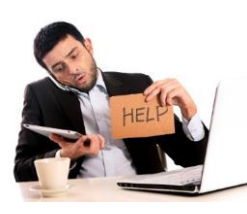

For any other assistance, please contact either the NHS England and NHS Improvement team that requested the submission you are trying to make, or alternatively contact [ITServiceDesk@nhseandi.nhs.uk.](mailto:ITServiceDesk@nhseandi.nhs.uk)